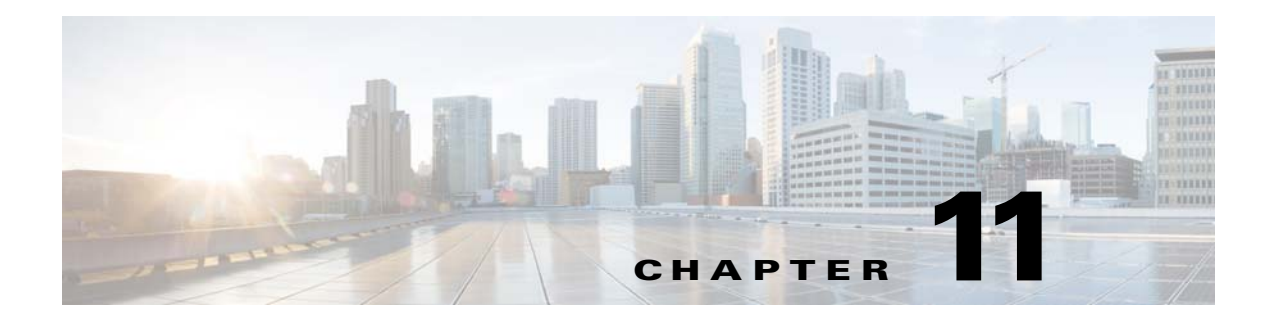

# **File Storage**

**Revised: May 4, 2015**

- **•** [Concepts, page 11-1](#page-0-0)
- **•** [Procedures, page 11-2](#page-1-0)
- **•** [Reference, page 11-3](#page-2-0)

# <span id="page-0-0"></span>**Concepts**

- **•** [Understand Internal Storage Capacity, page 11-1](#page-0-1)
- **•** [Performance Guidelines for Local Storage, page 11-2](#page-1-1)
- **•** [Local Storage Restrictions for DMP 4310G, page 11-2](#page-1-2)

## <span id="page-0-1"></span>**Understand Internal Storage Capacity**

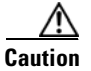

#### **Caution Do not open a DMP.**

Internal storage is formatted to this capacity.

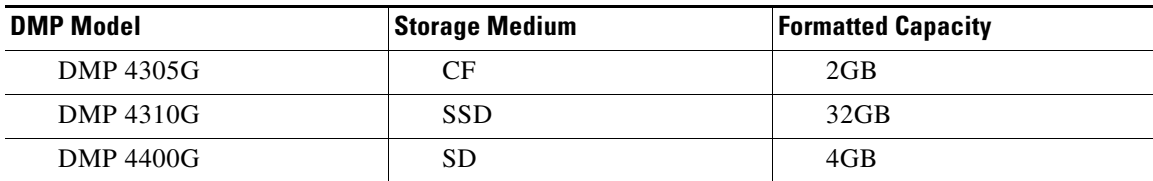

## <span id="page-1-1"></span>**Performance Guidelines for Local Storage**

We recommend that you do not upload files to the /tmp/ftproot subdirectory. Instead, use **/tmp/ftproot/usb\_1**.

If you upload files to /tmp/ftproot accidentally, and then DMP performance suffers, you can restore your DMP to its normal operating condition easily. Just unplug it, wait 15 seconds, and then plug it in again.

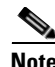

**Note This method deletes the files that you uploaded.**

### <span id="page-1-2"></span>**Local Storage Restrictions for DMP 4310G**

A DMP 4310G that uses an attached USB storage volume might corrupt or erase data on this attached volume. Likewise, a DMP 4310G might lose its ability to mount this attached volume. After the DMP reaches this general state, it sometimes reports incorrectly that the attached volume is still mounted and working.

These problems can occur when you disconnect the external volume from the upper USB interface on a DMP 4310G and then, without any delay, plug it immediately into the lower USB interface on the same DMP. However, these problems do not occur in every such case. In our tests, they occurred approximately 1 percent of the time.

To reduce your possible exposure to these problems, wait no less than 3 seconds after you connect or disconnect an attached volume, before you do the reverse. In our tests, this best practice eliminated the risk.

Restart the DMP if it merely unmounts its attached volume.

There is no workaround after the attached volume is erased or its data becomes corrupted. All that you can do after the fact is reformat the volume and restore its data from a recent backup.

## <span id="page-1-0"></span>**Procedures**

**•** [Define Storage Settings, page 11-2](#page-1-3)

### <span id="page-1-3"></span>**Define Storage Settings**

- **•** [Manage Permissions for Internal Storage, page 11-2](#page-1-4)
- [Mount or Unmount a Network Share, page 11-3](#page-2-1)

#### <span id="page-1-4"></span>**Manage Permissions for Internal Storage**

You can set the permissions for internal storage in your DMP.

#### **Procedure**

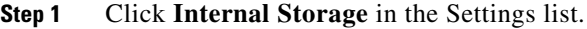

**Step 2** View or edit the values, then click **Apply**.

After you click Apply, the entry or change takes effect. However, the previously defined value will return the next time that your DMP restarts.

**Step 3** (**Optional**) *Would you like to put all changed values into effect permanently, so that they persist even after your DMP restarts?* Choose **Administration > Save Configuration** and, when the Save Configuration page appears, click **Save**.

It is not necessary to restart your DMP.

**Step 4** Stop. You have completed this procedure.

#### **Related Topics**

**•** [UI Reference: Elements to Define Internal Storage Settings, page 11-4](#page-3-0)

#### <span id="page-2-1"></span>**Mount or Unmount a Network Share**

**Note DMPs can mount only one shared volume at a time. Procedure Step 1** Click **Manage WAAS Share** in the Administration list. **Step 2** Enter or edit the required values, and then click **Apply**. **Step 3** Do one of the following. **•** Click **Mount Share** to connect your DMP to this network share immediately. **•** Click **Unmount** to disconnect your DMP from this share.

**Step 4** Stop. You have completed this procedure.

#### **Related Topics**

- **•** [UI Reference: Elements to Define Network Share Settings, page 11-4](#page-3-1)
- **•** Enable or Disable Types of Access to Your DMP, page 8-6

## <span id="page-2-0"></span>**Reference**

**•** [UI Reference Topics, page 11-3](#page-2-2)

### <span id="page-2-2"></span>**UI Reference Topics**

- **•** [UI Reference: Elements to Define Internal Storage Settings, page 11-4](#page-3-0)
- **•** [UI Reference: Elements to Define Network Share Settings, page 11-4](#page-3-1)

### <span id="page-3-0"></span>**UI Reference: Elements to Define Internal Storage Settings**

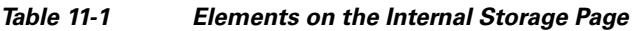

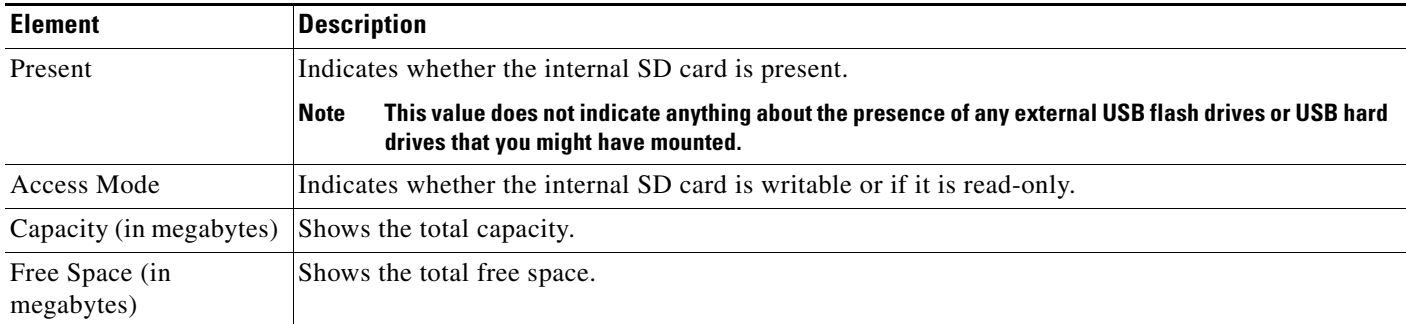

#### **Related Topics**

**•** [Manage Permissions for Internal Storage, page 11-2](#page-1-4)

### <span id="page-3-1"></span>**UI Reference: Elements to Define Network Share Settings**

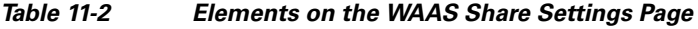

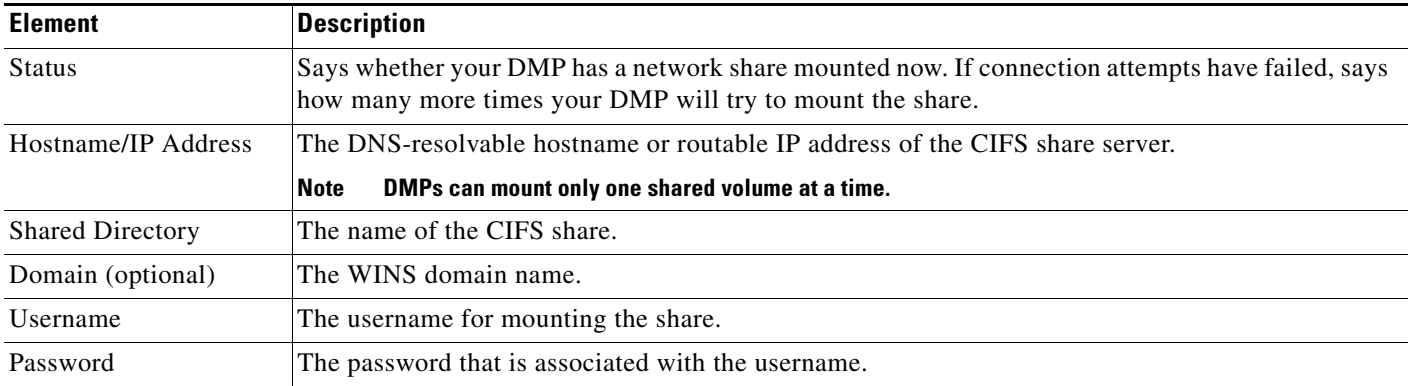